# IIS Dionigi Scano-Cagliari

# Colloqui con i Docenti

#### Guida operativa per la partecipazione ai colloqui generali attraverso la piattaforma GSUITE-MEET ed il registro elettronico.

In questo particolare momento colloqui generali si svolgeranno in "modalità a distanza" utilizzando il registro elettronico per la prenotazione e la piattaforma GSUITE per il colloquio.

I genitori utilizzeranno le credenziali, quelle utilizzate per la didattica digitale integrata, dei propri figli.

Il Dirigente scolastico fissa con apposita circolare la data dei colloqui ed i docenti predispongono il proprio calendario delle disponibilità. I genitori, qualche giorno prima della data prefissata, possono prenotarsi per ottenere un appuntamento con i docenti del proprio figlio.

In questa breve guida viene spiegata come avviene la prenotazione e lo svolgimento del colloquio attraverso l'uso di un computer.

### $\circlearrowright$  Prima fase – prenotazione.

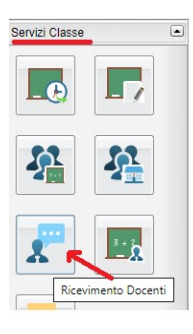

Il genitore accede al registro elettronico da un computer, individua nel menu a sinistra la voce "Servizi Classe" e l'icona del ricevimento docenti così come mostrato in figura.

Cliccando sull'icona si apre una finestra in cui sono mostrate le prenotazioni eventualmente già effettuate.(all'inizio questa finestra è logicamente vuota)

La figura sottostante ne mostra un esempio.

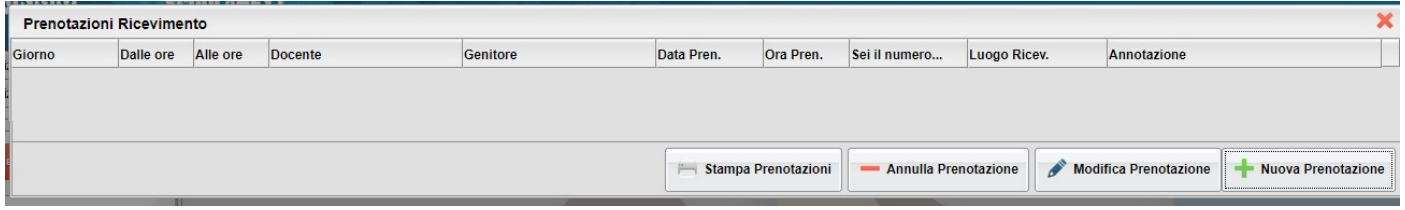

Attraverso il pulsante "nuova prenotazione" è possibile appunto richiedere una prenotazione. Nella figura sottostante è visibile un esempio della finestra che viene aperta.

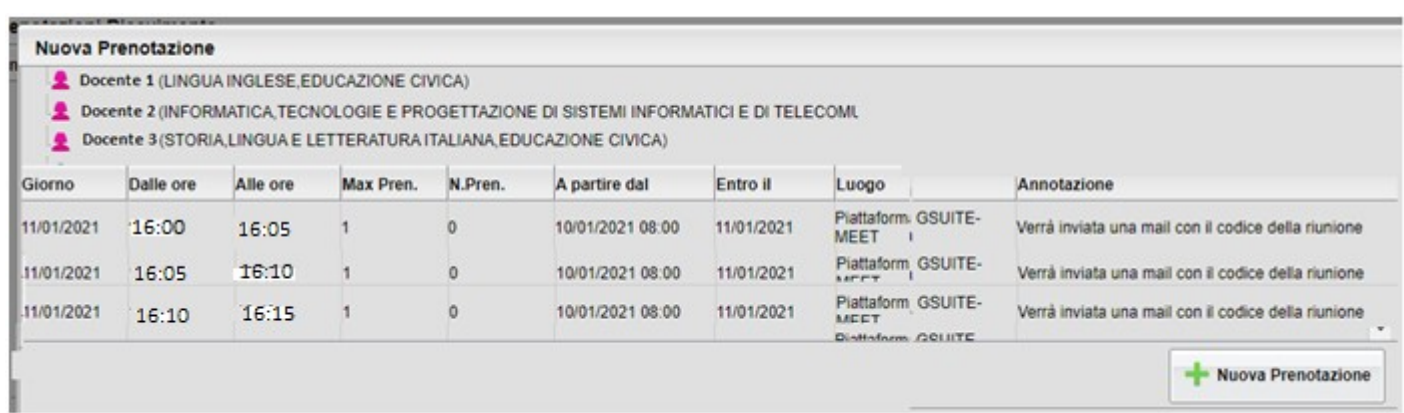

La finestra contiene l'elenco dei docenti della classe e per ciascun docente la propria disponibilità.

La disponibilità è costituita da un insieme di intervalli di tempo ciascuno di cinque minuti.

Il genitore individua l'orario che intende prenotare e clicca sul pulsante "nuova prenotazione".

A questo punto viene richiesto di confermare i dati di prenotazione e la stessa viene inserita nell'elenco delle prenotazioni.

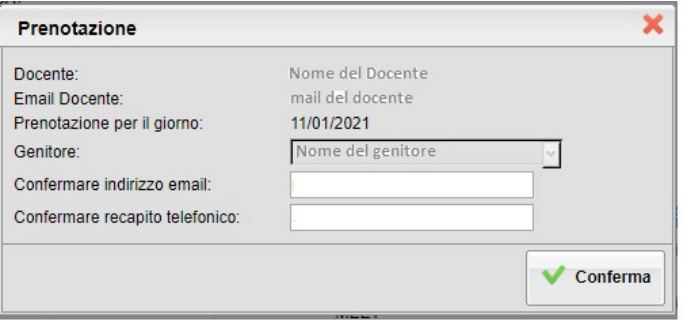

Si evidenzia l'importanza de campo "Confermare indirizzo mail" in quanto a questo indirizzo il docente interessato invierà il codice per partecipare al colloquio.

## $\circ$  Seconda fase – partecipare al colloquio.

Quando un genitore prenota un appuntamento deve attendere una conferma.

La conferma viene inviata dal docente via mail e conterrà tra l'altro il codice da utilizzare per il colloquio.

Il giorno dei colloqui, all'ora prenotata il genitore, utilizzando le credenziali del proprio figlio, accede attraverso la piattaforma GSUIT ad un MEET (videoconferenza);

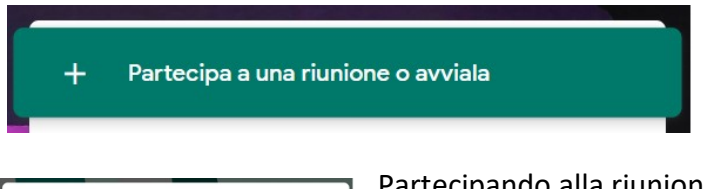

 $\vee$ 

Partecipando alla riunione viene chiesto di inserire un codice;

il codice da inserire è quello inviato dal docente quando ha confermato il colloquio

A questo punto il richiedente viene messo in una sorta di "sala di attesa"; dovrà attendere che il docente si liberi eventualmente dal colloquio precedente e gli dia l'accesso.

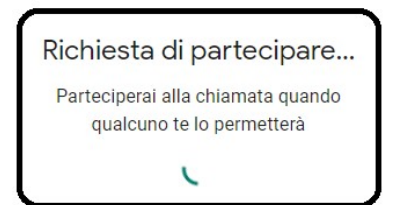

Partecipa a una riunione o avviala

Inserisci il codice o il nickname della riunione. Per avviare la tua<br>riunione, inserisci un nickname o lascia il campo vuoto.